## Color LaserJet Enterprise Flow MFP M880

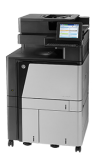

 $\mathbf{O} \mathbf{O} \mathbf{E}$ 

## **Send a scanned document to one or more email addresses**

- **1.** Place the document face-down on the scanner glass, or place it face-up in the document feeder and adjust the paper guides to fit the size of the document.
- **2.** From the Home screen on the product control panel, touch the E-mail button.

**NOTE:** If prompted, type your user name and password.

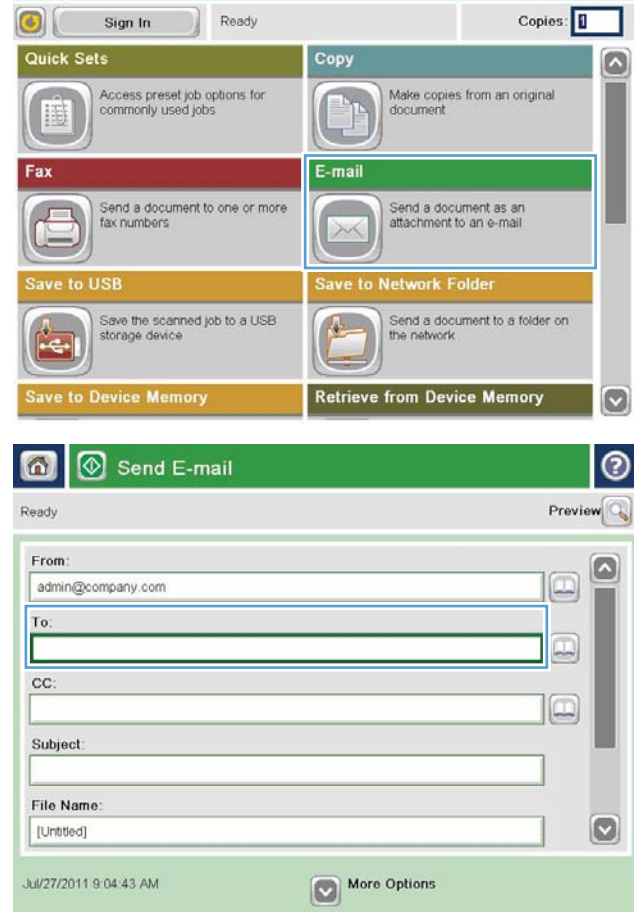

**Start Copy** 

n ⋒

**3.** Touch the To: field to open a keyboard.

**NOTE:** If you are signed in to the product, your user name or other default information might appear in the From: field. If so, you might not be able to change it.

- **4.** Enter the email address. To send to multiple addresses, separate the addresses with a semicolon, or touch the Enter button on the touchscreen keyboard after you type each address.
- ℗ E-mail > Keyboard To name@company.com  $\bigcirc$  From:  $\bullet$  $\lambda$  $\odot$  To:  $\bigcirc$  cc: Subject  $\circ$ File Name  $12311567890$  $-$ ٠  $\equiv$ as digital ku Caps  $\bullet$  $\overline{\phantom{0}}$  $z$   $x$   $c$   $y$   $b$   $n$   $m$ ⇧  $\prime$  $\mathcal{L}$ OK Alt  $\parallel$   $\omega$ Cancel  $\vert \mathcal{Q} \vert$

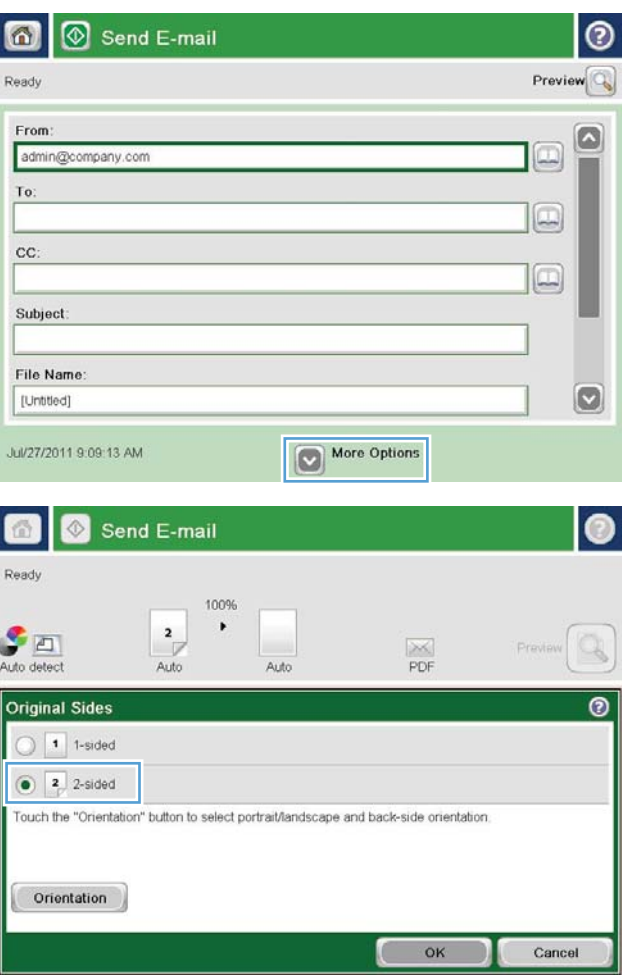

- **5.** Complete the CC:, Subject:, and File Name: fields by touching the field and using the touchscreen keyboard to enter information. Touch the OK button when you have completed the fields.
- **6.** To change the settings for the document touch the More Options button.

**7.** If you are sending a two-sided document, select the Original Sides menu, and then select the 2– sided option. Touch the OK button.

**8.** Touch the Start **button to send.** 

**NOTE:** The product might prompt you to add the email address to the address book.

**NOTE:** You can preview the image at any time by touching the Preview button in the upper-right corner of the screen. For more information about this feature, touch the Help  $\odot$  button on the preview screen.

**9.** To set up another email job, touch the OK button on the Status screen.

**NOTE:** You have the option to retain the settings from this job to use for the next job.

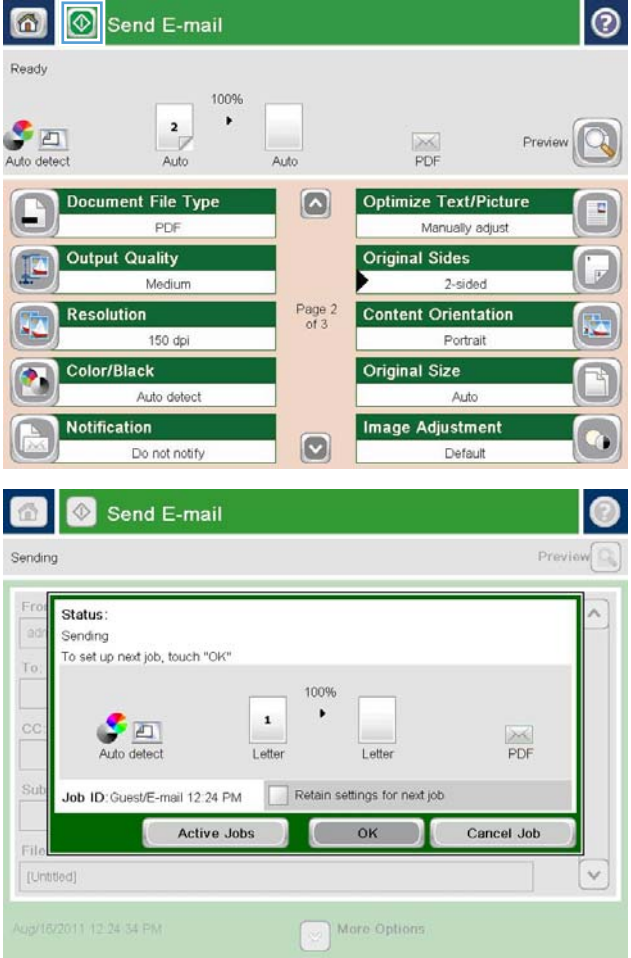